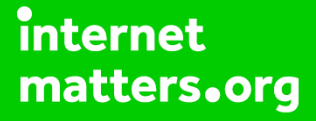

# **Parental controls guide**

#### amazon

### **Amazon Fire HD**

#### **Parental Controls information**

#### **Type of guide**

Smartphone and other devices

#### **Features and Benefits**

You can enable restrictions to stop your children from using specific features and applications on the Amazon Fire HD, including the ability to prevent purchases from content stores, access to age-restricted videos and movies and access to the camera.

#### **What specific content can I restrict?**

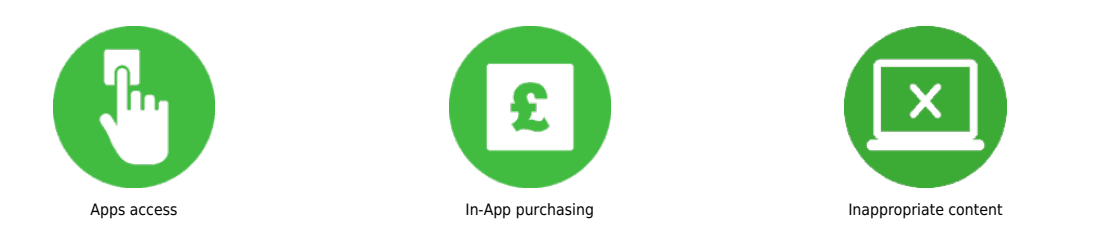

#### **What do I need?**

An Amazon Account (email address and password).

#### amazon

### **Step by step guide**

**1** Swipe down from the top of the screen and then tap Settings. Tap Parental Controls.

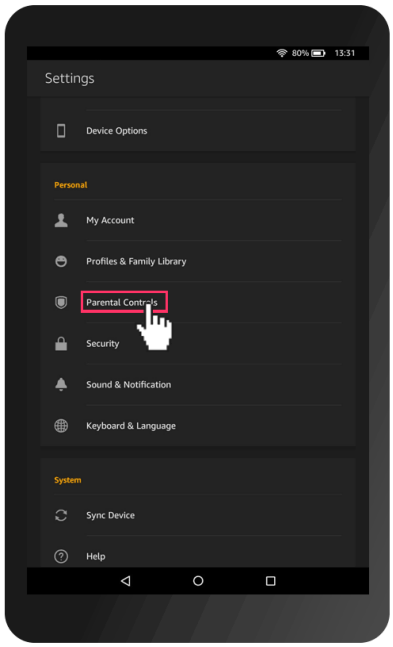

### **Step by step guide**

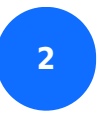

Tap On next to Parental Controls.

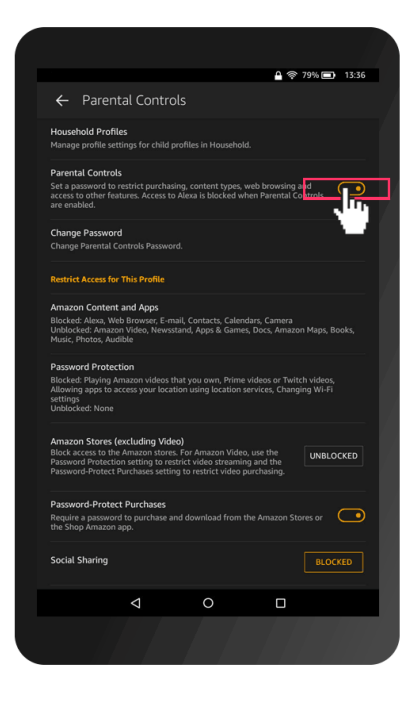

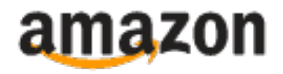

### **Step by step guide**

**3** With Parental Controls turned on, enter a password, confirm your password and then tap Submit.

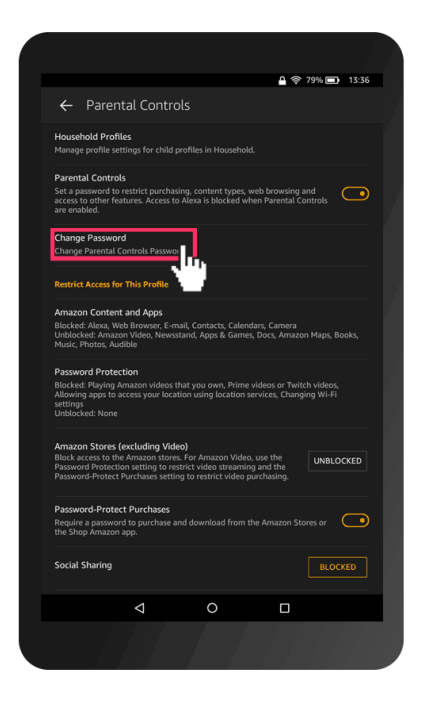

#### **Step by step guide**

**4** Creating and setting up an Amazon Household Account Log into your Amazon account.

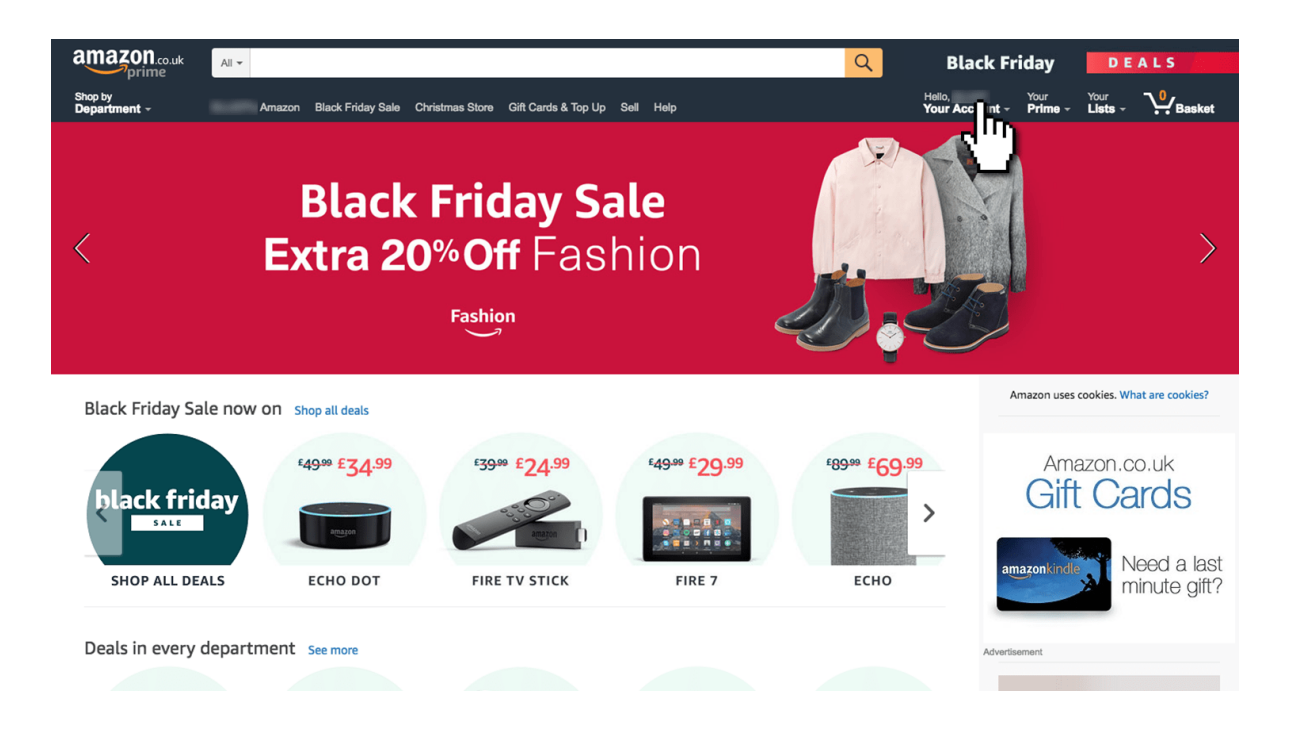

#### **Step by step guide**

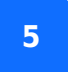

Under 'Accounts and Lists' click 'Your Account'

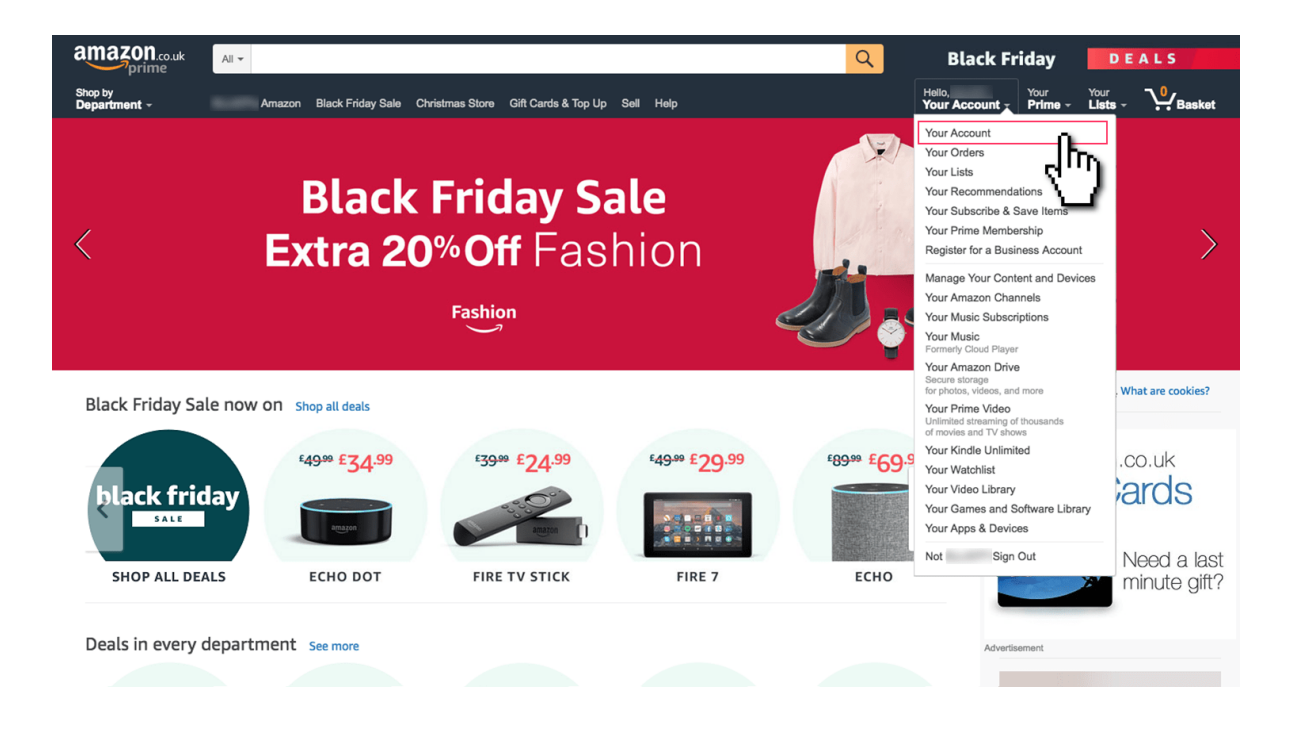

#### **Step by step guide**

**6** Under 'Shopping programmes and rentals' click 'Amazon Household'

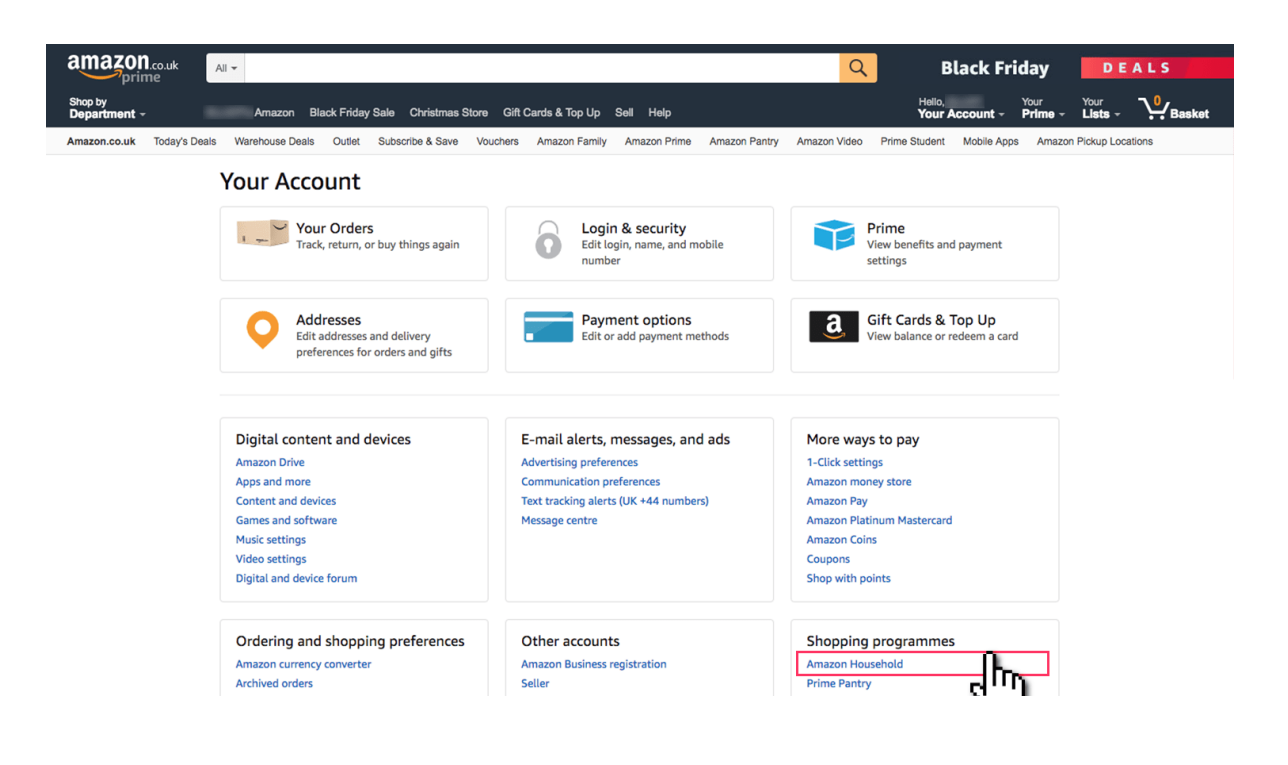

#### **Step by step guide**

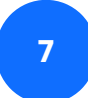

Click 'Add a child'

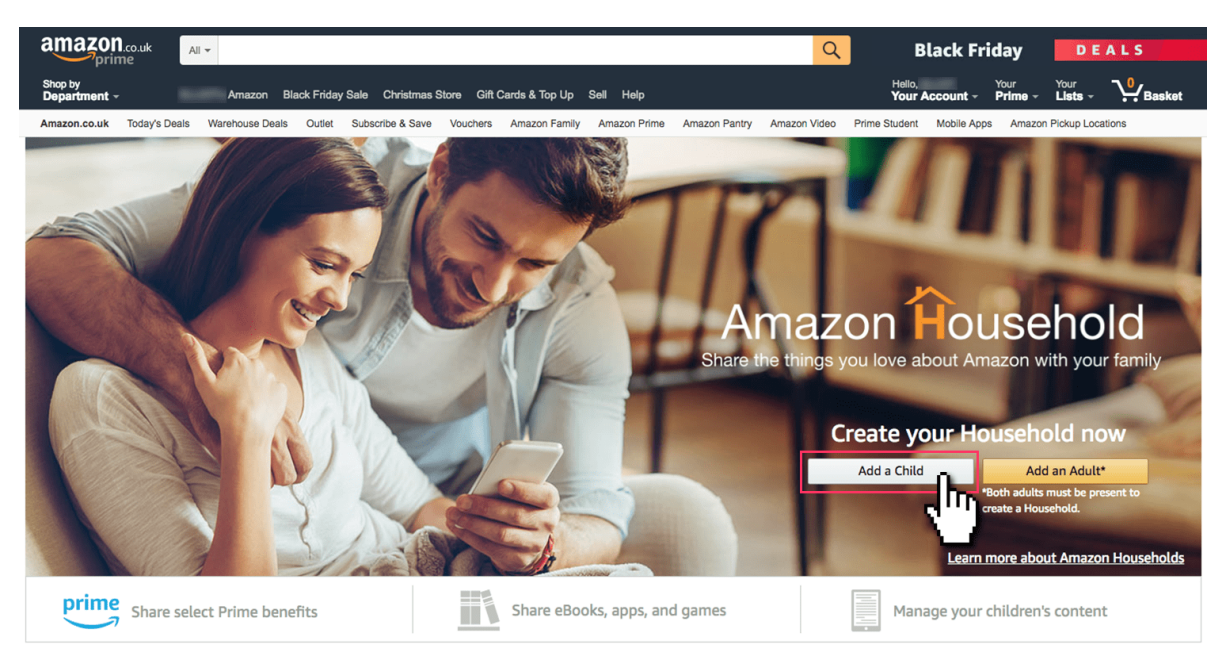

Why croate an Amazon Household?

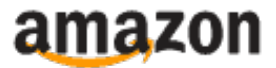

#### **Step by step guide**

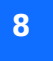

Enter the details of your child.

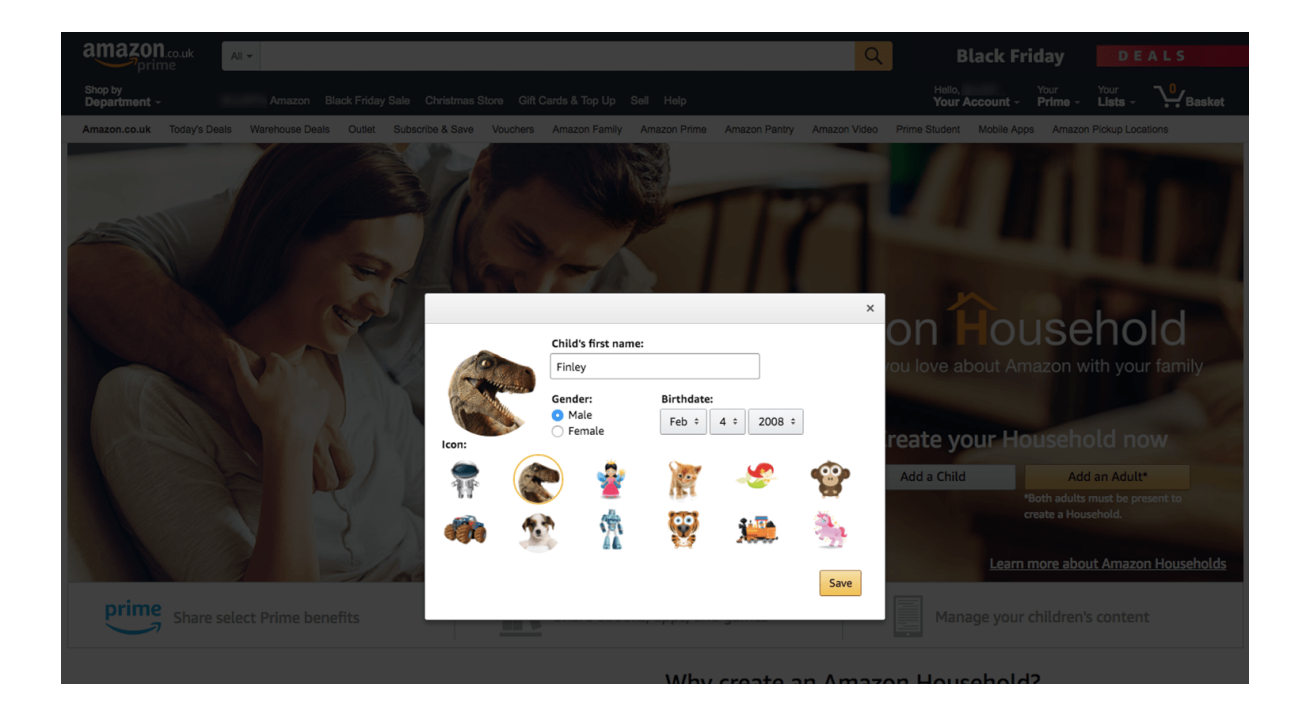

#### **Step by step guide**

**9**

 Click on 'Manage Your Content and Devices' to control what purchased content your child can access and on what device.

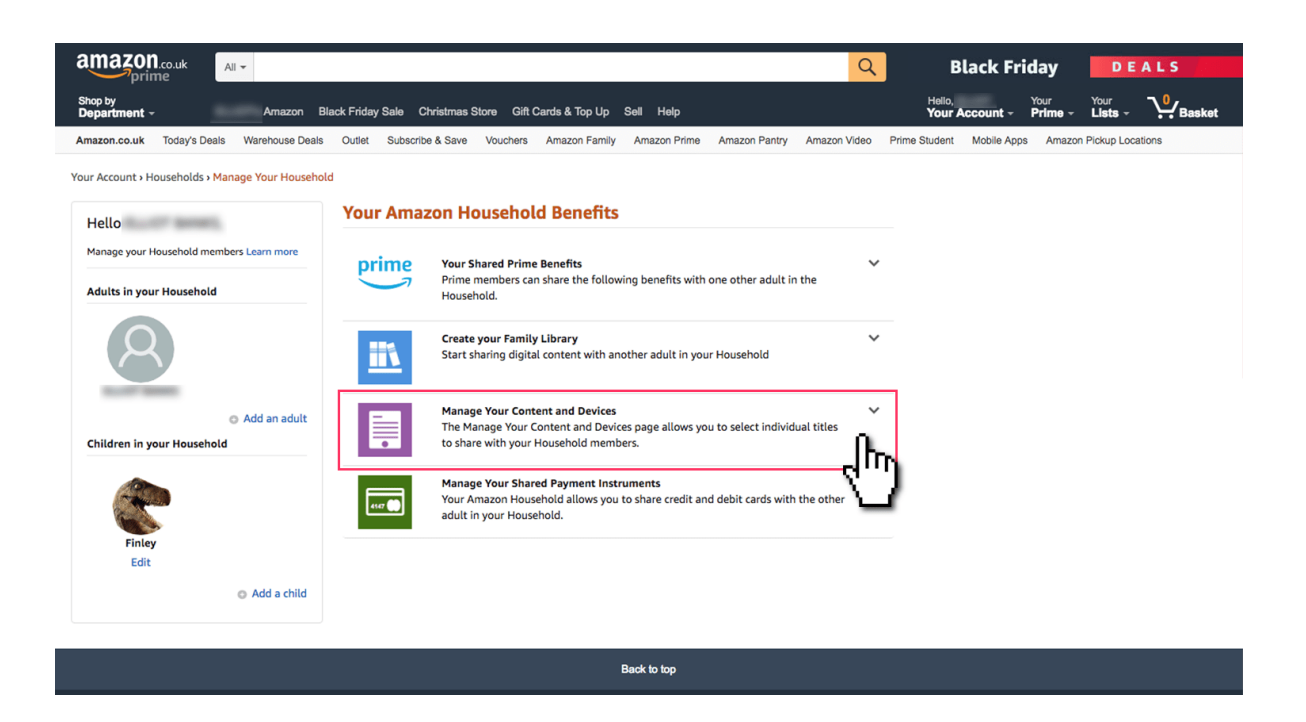

#### **Step by step guide**

**<sup>10</sup>** Add a pin/disable voice purchasing to prevent unauthorised purchases Open the Alexa App or echo.amazon.com on your smartphone and tap the menu icon.

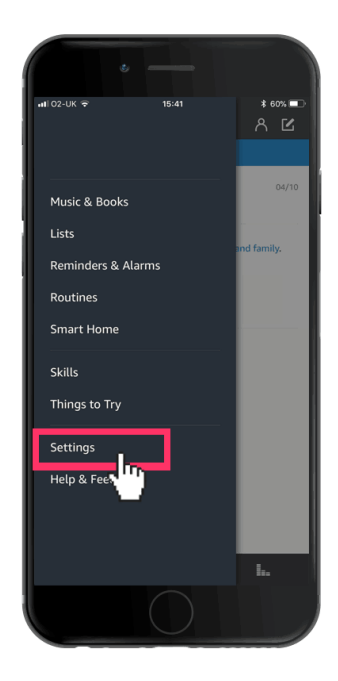

### **Step by step guide**

**11** Tap settings and scroll down until you find 'Voice Purchasing'

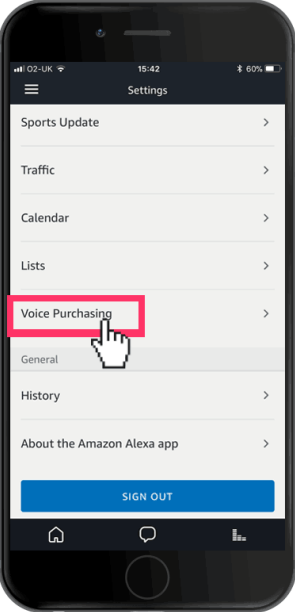

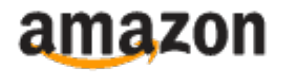

#### **Step by step guide**

**12** Add a 4-digit pin and tap save to set up the pin. Alternatively, you can disable voice purchasing altogether by changing the setting on this page.

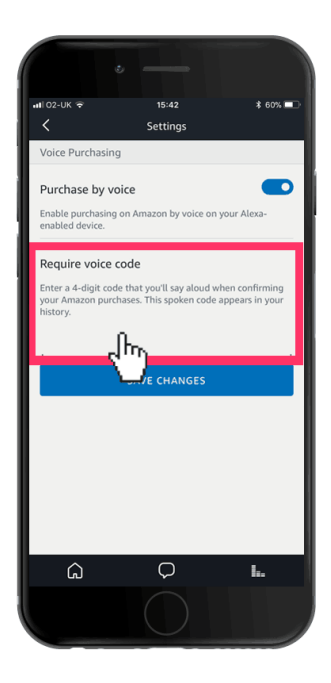